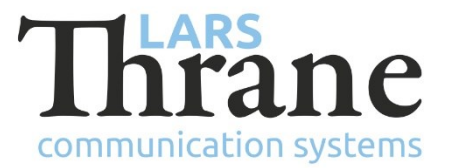

### **LT-3100 SW v1.13 Release Notes**

### **Product Identification**

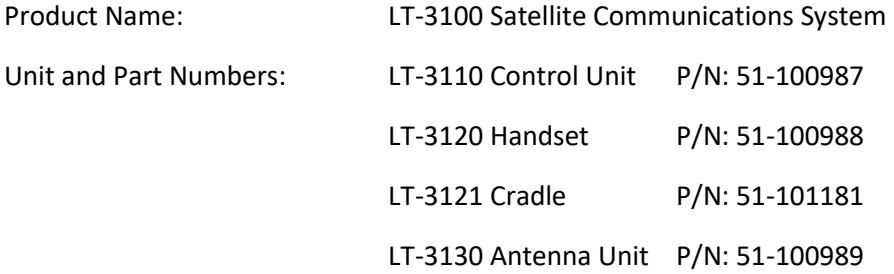

## **SW Identification**

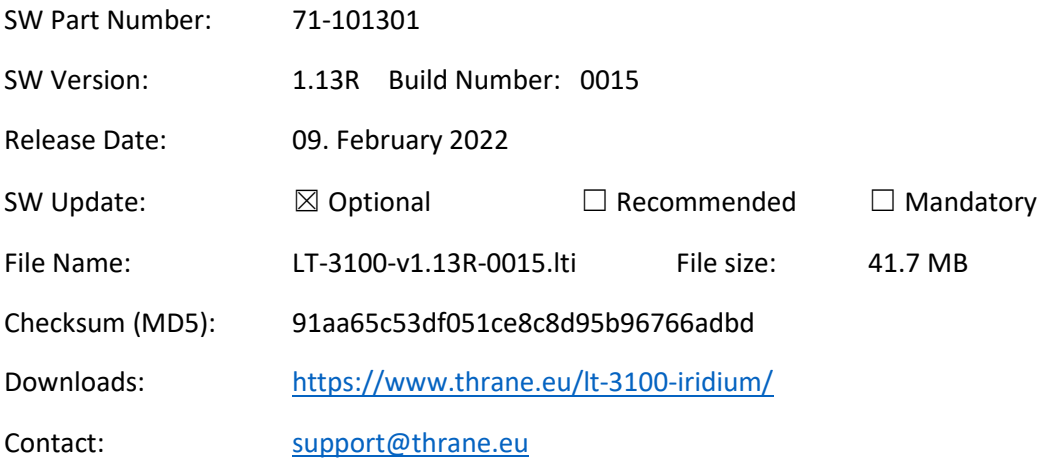

#### **New Features**

• New web server user

A new user has been added with the username 'user'. It has no default password, so the password must be configured by the 'admin' user before it can be used.

The new user is intended for use by the operator of the terminal. It gives access only to normal operational functionality (e.g., SMS and Email - see below item), which is a subset of the 'admin' user.

• Send / receive SMS and Email using the web server

It is now possible to read and write SMS and Email through the built-in web server.

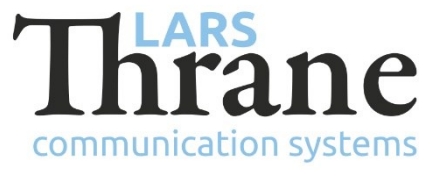

• Web Server Contacts

The Contact list has been added to the Web Server. The 'admin' user can add and edit Contacts through the Web Server. For sending Email and SMS, the To: field, will pull from the Contact list, if possible.

• Contacts

It is now possible to assign an Email address to a Contact. Contacts can have both a Phone number and Email address assigned (does not need to have both assigned).

Voicemail number now included in Contacts

**Bluetooth** 

Added Known Devices in Bluetooth submenu, from where paired devices can be removed.

• NMEA-0183 GNSS over UDP

It is now possible to have the terminal output the NMEA-0183 GNSS sentences using UDP broadcast to a user defined UDP port.

**Tracking** 

The report format "Thrane (binary)" is now supported over SMS

### **Changes**

• Voice call quality

Improvements to Voice Call sound quality have been implemented

• Audio and Display settings

The audio and display brightness settings now have 10 adjustable levels for smoother control.

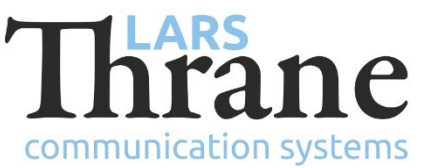

Levels can now be adjusted in steps of 10%. While the display brightness pop-up is visible, the brightness can be adjusted using the arrow keys. This makes it easier to lower the brightness during night time without having to go through the brightest settings available. To use this, short-press the DIM button and then use arrow key.

• Voice service status

GUI will now display voice service status while entering number if an error is present

• SMS timestamp is now updated if a failed user SMS is resent

If transmission of an SMS fails, the user has the option to try and resend it by pressing the 'Resend' soft key. The timestamp of the SMS is now updated to the time when the 'Resend' soft key is pressed. In previous versions, the timestamp would not change but always show when the first attempt sending the original SMS was made.

• Web Server SIP -> Telephony

SIP menu renamed to Telephony as the CU handset is also configurable. It is now possible to select outgoing line per phone.

It is now possible through the built-in web server to configure whether a given SIP phone can only make local calls or make use of the outgoing line.

• GUI Power Supply information

All entries have been renamed for clarification and antenna cable output current has been added.

### **Fixes**

• Deleting all SMS messages

Deleting all SMS messages from the MENU -> Settings -> Reset Options menu, could sometimes fail and cause the system to power-cycle

• MT Modem Data

Incoming, also called Mobile Terminated (MT), modem data connections would in some cases fail in the setup phase. Issue introduced in v1.10

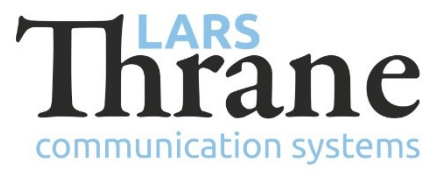

# **SW Update Procedure**

Follow this procedure to upload new software to the LT-3100 system:

- 1) Connect the LT-3110 Control Unit directly to a PC using an Ethernet cable, or connect the LT-3110 Control Unit to a Local Area Network (LAN), where a PC is connected.
- 2) Identify the IP address that is assigned to the LT-3110 Control Unit. The IP address can be read out from the UI Display interface (Menu -> System -> Network: IP Address). The IP address is valid if the 'Link Status' is showing 'Up'. The IP address is assigned dynamically by a DHCP server (default).
- 3) From the PC, start a browser (e.g. Microsoft Edge, Explorer, or Chrome) and type in the IP address, which was identified in the LT-3110 Control Unit (e.g. 169.254.1.1).
- 4) The browser might show you a warning about an invalid web server certificate. Make sure, that you have typed in the correct IP address.
- 5) Press 'Details' and you will be presented for an extended page view (including a link), which will direct you to the LT-3100 System dashboard 'Go on to the webpage (Not recommended)'. You will now see the LT-3100 system dashboard (default login username: admin / password: admin).
- 6) Select the 'Software update' webpage and click the 'Browse…' button to select the LT-3100 system file, which must be uploaded to the system. The LT-3100 software image has the following filename (example): LT-3100-v1.13R-0015.lti
- 7) Finally click the 'Upload' button to start the upload of the new software image. The upload and installation of the software image will take a few minutes. Progress bars can be monitored on the software update web page, while the software update is on-going.
- 8) The LT-3100 system will reboot, once the software image is installed in both the control unit and antenna unit.